**Vektörel Grafikler:** Vektör grafiklerin boyutları değiştirildiğinde resimde bozulmalar olmaz. **Çizim Araçları:**

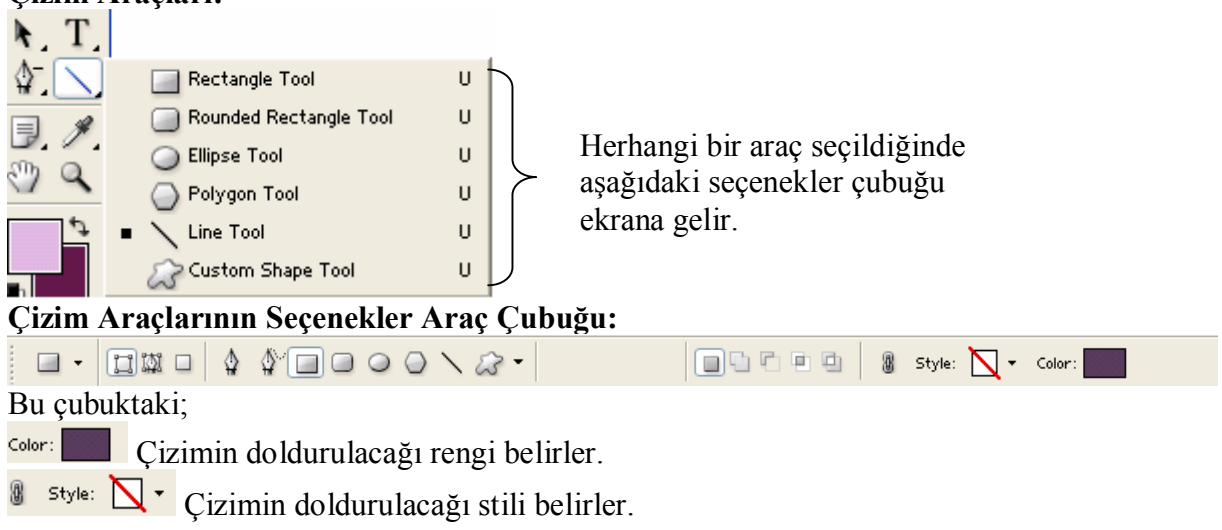

na a r Araçları Marque Tool aracı ile aynı işlevleri yapar. Hatırlanacağı gibi bu araçlar soldan sağa sırasıyla; Yeni bir şekil katmanı oluşturarak, Mevcut çizim katmanının üzerine, Mevcut çizim katmanından bölüm çıkartarak, Şekillerin kesişimini alarak, şekillerin kesişimini silerek çizim yapar.

COO V & Cizim yapmak için kullanılır. Aynı düğmelere Rectangle Tool aracının üzerine tıklanıp bir müddet beklemekle de ulaşabilir. Bu düğmeler;

Dikdörtgen veya kare şekli çizmek için kullanılır. Kare için shift tuşuna basılı tutulur.

Kenarları yuvarlatılmış dörtgen çizer. Yuvarlaklık miktarı (çember yarı çapı) Radius

özelliğine piksel olarak girilir.  $\sum$  çizgi,  $\bigcirc$  daire,  $\bigcirc$  çokgen çizer. Çizilecek çokgenin kenar sayısı Sides özelliğine girilir.

önceden tanımlı şekilleri çizmek için kullanılır.

口圆口

Yeni bir şekil katmanı oluşturur.

Yeni bir çalışma yolu oluşturur.

 $\Box$  BitMap tabanda boyar.

**Vektör Çizimleri Seçime dönüştürmek** için seçim üzerinde sağ tıklanır. Açılan menüden "make selction" komutu verilir.

## **Vektörel şekillerin Bitmap grafiğe dönüştürülmesi:**

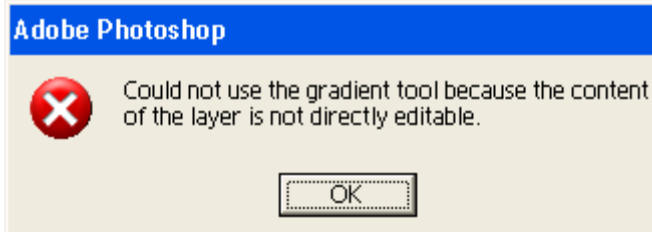

Buna benzer bir hata mesajı oluşmasının

nedeni vektörel bir şekilde Bitmap düzenlemesi yapılıyordur. Bundan kurtulmak için şekli Bitmap resmine çevirmek gerekir. Bunun için "**Layer/Rasterize/shape** "menü komutu verilir. Vektörel çizimlerin seçilmesi ve silinmesi için daha önce kullanılan seçim ve silgi araçları kullanılmaz. Vektör çizimleri seçmek ve silmek için yine vektör araçları kullanılır.

## **Pen Tool:**

Pen Tool araçlarının seçenekler çubuğundaki düğmeler ve özellikleri Rectangle aracı ile hemen hemen aynıdır.

- **1.** Pen Tool Period Belirlenen noktalar arasında doğru ve eğriler çizer.<br>2. N<sup>ok</sup>restorm Pen Tool Fersenhest sekil çizmek için kullanılır. Bu araçı kalem
- 2. <sup>Streeform Pen Tool **F** Serbest şekil çizmek için kullanılır. Bu aracı kalem ile</sup>

çizmeye benzetebilir. Özellikler çubuğundan  $\Box$  Magnetic miknatısla seçeneği işaretlenirle magnetik yapışma(renk tonları) özelliğini gösterir.

**3. Demirleme Noktaları:** Julian Sekillerin kenarındaki bu noktaları eklemek veya

silmek için;

yapılır.

Add Anchor Point Tool demirleme noktası eklemek,

**Solution** Point Tool silmek.

**N** Convert Point Tool cevirmek için kullanılır. Demirleme noktaları tıklanarak istenilen yönde çevirme/eğme işlemi yapılabilir. Eğme işlemi teğet çizgisi hareket ettirilerek

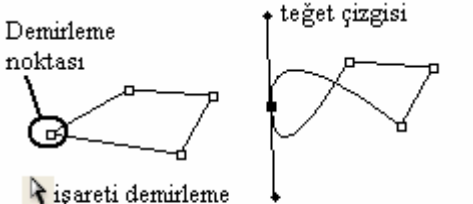

noktasının üzerine gelindiğinde N şeklini alır Bu durumda iken farenin sol kulağı tıklanarak istenilen şekilde eğriler oluşturulur.

- 4. **The Path Selection Tool** A Vektörsel şekillerin yada yolun seçilmesi için kullanılır.
- $\frac{1}{2}$ . **F** Direct Selection Tool **A** Cizilen vektörsel seklin yeniden biçimlendirilmesi için kullanılır.
- **6. Vektör şekillerin silinmesi**; **A** Path Selection Tool **A** aracı ile vektörsel şekil seçilir. Sonra klavyeden delete tuşuna basılır.